# 旧: FPSPの導入

本メニューはShibboleth IdPバージョン2向けです。⊕

# 1. はじめに

本メニューでは、IdPをカスタマイズします。 FPSPを導入し、IdP側でアクセス制御を可能とします。 例えば、あるSPにはeduPersonAffiliationが「student」のみアクセスを許可し、 「student」以外のユーザはSPへアクセスできないといった事が可能となります。

# 2. 実習セミナーでは

以下のような設定で行います。 手順書と照らし合わせながら、作業を進めてください。

### ・commons-configuration-1.3入手について

予めサーバ内の/root/PKG配下にあるので、こちらを使用してください。 (commons-configuration-1.3.zip)

# cd /root/PKG # unzip commons-configuration-1.3.zip

#### ・SampleFilterPerSP.javaについて

予めサーバ内の/root/PKG配下にあるので、こちらを使用してください。 (SampleFilterPerSP.tgz)

# cd /root/PKG # tar zxvf SampleFilterPerSP.tgz

また、アサーション送信拒否時に画面に日本語メッセージを表示させると文字化けが 発生してしまうので、以下のように一行追加します。 SampleFilterPerSP.javaを編集してください。

private void doError(ServletResponse servletResponse, String spEntityId, String userName) throws IOException { // エラーメッセージの表示など servletResponse.setContentType("text/html"); servletResponse.setCharacterEncoding("utf-8"); //←追加

※端末のサイズによっては表記がずれる可能性がございます。画面を広くしてご覧ください。

#### ・SampleFilterPerSP.javaのコンパイル

```
予め準備しているファイルの文字コードはutf-8となっていますので、コンパイル時のオプション
「-encoding shift_jis」は、必要ありません。
# javac -Xlint:unchecked SampleFilterPerSP.java
```
## ・SampleFilterPerSP\_allow.xmlについて

```
/root/PKG配下にあるSampleFilterPerSP.tgzに同封されているので、
展開先ディレクトリ内のSampleFilterPerSP_allow.xmlを使用してください。
```
## ・制御する設定をアドバンスド実習用に修正

制御対象のSPを設定します。 entityIDが「https://shiken-sp00.nii.ac.jp/shibboleth-sp」と設定されている箇所を各自の SPのentityIDに修正します。SampleFilterPerSP\_allow.xmlを編集してください。

例)1番を割り振られた場合 https://ex-sp-test01.gakunin.nii.ac.jp/shibboleth-sp

## 3. 手順書

下記の導入手順書を参照し、作業を行います。 ※実習時の設定値に置き換える事を忘れないようにしてください。

[導入手順書](https://meatwiki.nii.ac.jp/confluence/pages/viewpage.action?pageId=12158554)

## 4. 動作確認

① 設定後、Tomcatの再起動を行ってない場合は行なってください。

service tomcat6 restart ※起動後は、正常にidp.warが展開されたか/usr/java/tomcat/logs/catalina.outを確認します。

② 各自が使用するSPの接続確認用ページにアクセスします。

例)1番を割り振られた場合 https://ex-sp-test01.gakunin.nii.ac.jp/

③ ログインボタンをクリックします。

④ DSの所属機関の選択画面が表示されるので、各自が使用するIdPを選択します。

⑤ IdPのログイン画面が表示されるので、Username/Passwordを入力して認証を行います。

 フィルタ条件は、eduPersonAffiliationが「student」か「member」の場合にアクセスを許可する設定に なっているので、それ以外の値を持ったユーザでログインします。 ※LDAPを変更してなければ、test002ユーザが「faculty」です。test002でログインしてください。 ※uApproveが稼働している場合、eduPersonAffiliation属性を送信してください。

Username: test002、Password: test002

⑥ アサーション送信拒否時の画面が表示される事を確認してください。

⑦ アクセス出来ない事が確認できたら、一旦ブラウザを閉じ、test001やtest003ユーザでも同様にログインしてみてください。

test001は「member」で、test003は「student」なので、共にアクセス許可され属性受信の確認ページが表示されます。

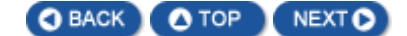